## **ESS Reporting Time Using Enter Time Tile (Multiple Jobs with Same Descriptions)**

**Purpose**: Use this document as a reference for entering time for employees in ctcLink.

**Audience:** Employees

## **HCM Employee Self-Service Reporting Time Using Enter Time Tile (Multiple Jobs with Same Descriptions)**

## **Enter Punch Time**

## **Navigation: HCM Employee Self Service (Homepage) > Time (tile)**

- 1. The **Time** homepage displays.
- 2. Select the **Enter Time** tile.
- 3. The **Enter Time** page displays.
- 4. At the top of the page, the system displays the Employee Record Number, Hourly Rate and Supervisor Name for the job record.

 If the employee has more than one active job, a link displays under the employee name and job description. To report time in another job, click the **Select Another Job**  link and select the appropriate job from the **Change Job Selection** window. The system displays the updated Record Number, Hourly Rate and Supervisor Name.

- 5. Click the **Calendar** icon to select the start date of the time reporting period or start of a week within the period.
- 6. The **View By** field offers a drop-down menu with two calendar options: **Period** and **Weekly**  to view the time-sheet based on the selected calendar view option.

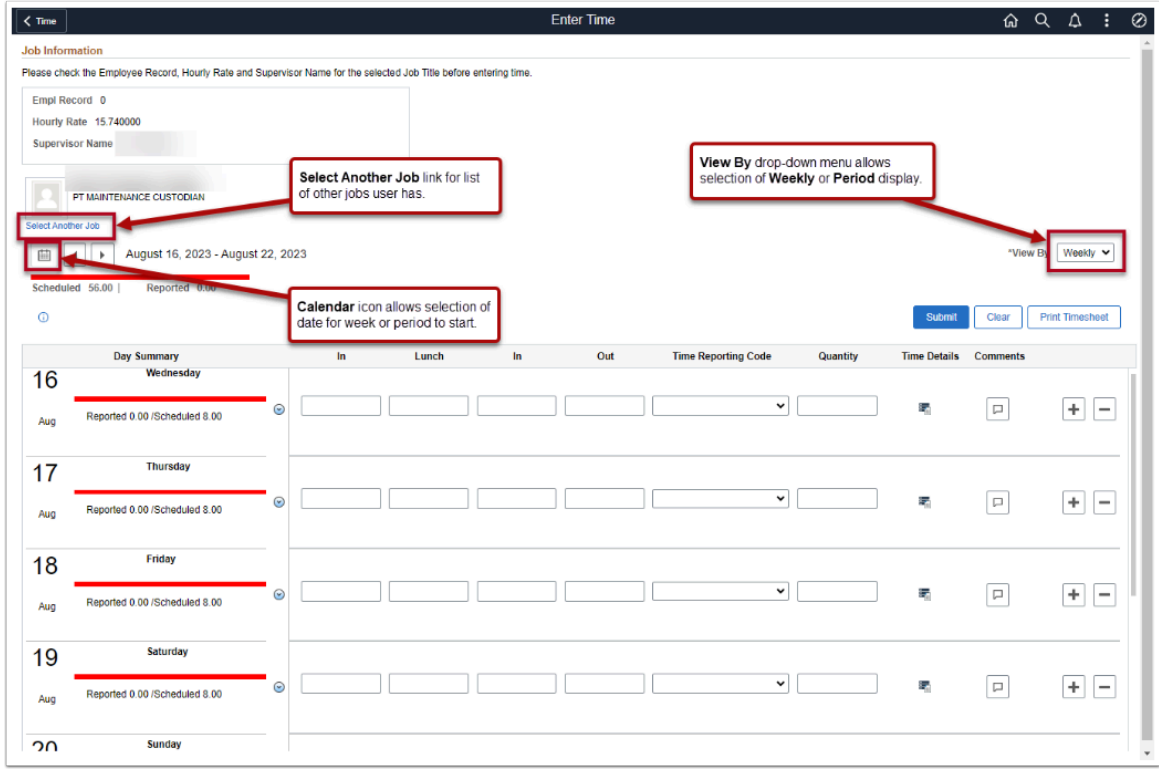

- 7. Select the **Time Reporting Code** (TRC) from the drop-down on the right.
- 8. Enter the following:
	- **In**: time that the employee started work for the day.
	- **Lunch**: time that the employee left for their meal.
	- **In (from Lunch)**: time that the employee returned to work.
	- **Out**: time that the employee finished work for the day.
- 9. If no meal is taken, enter the following:
	- **In**: time the employee started work for the day.
	- **Out**: time the employee finished work for the day.
- 10. Time is assumed to be 24hr time if no AM or PM entry is indicated.
	- For example, 8:00 AM can be entered as either 8 or 8AM in the timesheet.
	- For example, 2:00 PM can be entered as either 14 or 2PM in the timesheet (i.e. if 2 is entered without the PM then the system will assume that means 2 AM).
- 11. Select **Submit.**

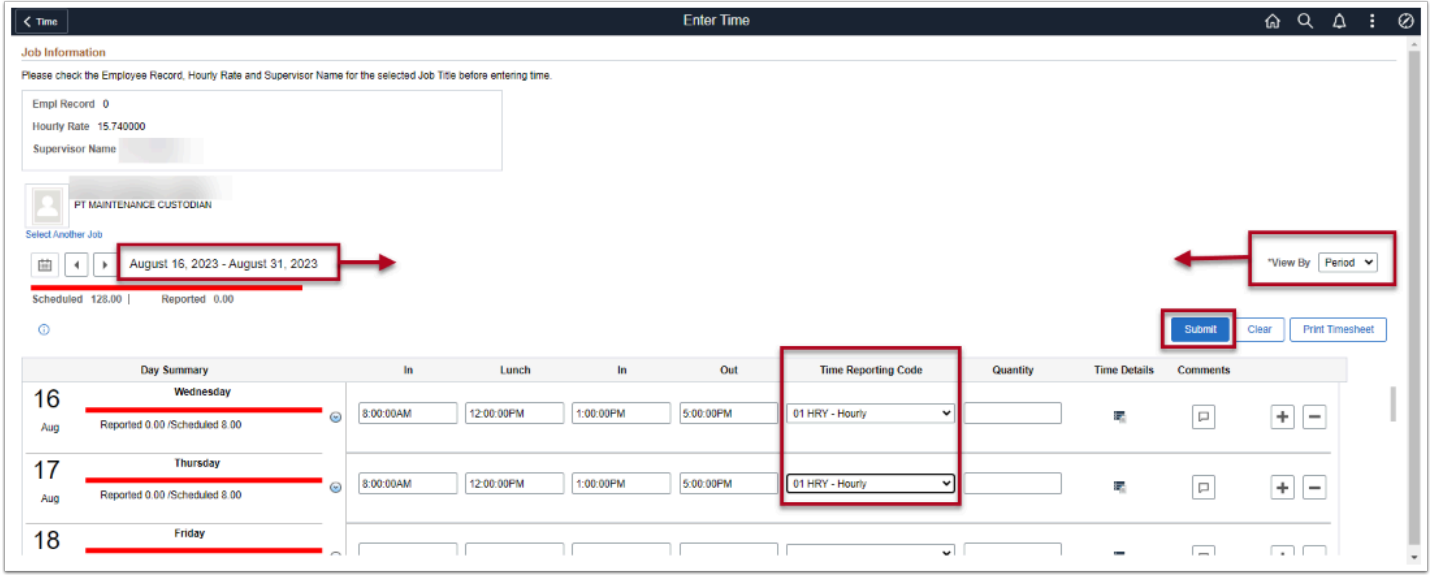

- 12. Time will be processed periodically and sent to the employee's manager for approval (if it is a TRC that needs approval).
- 13. If an additional TRC was worked in that day:
	- Select the **(+)** on the right-hand side of the screen to add a row.
	- Select the new TRC from the drop-down menu on the right.
	- Enter the hours worked on the new TRC.
	- Select **Submit** and **OK**.
- 14. If time needs to be changed:
	- Enter a new hour range on the day that needs to be altered.
	- Select **Submit** and **OK**.
- 15. If a TRC needs to be removed from the timesheet:
	- Select the (**-**) on the right-hand side of the screen to remove a row from the day.
	- The system will prompt a question, select either **Yes Delete** or **No Do Not Delete**.
	- If **Yes Delete** was chosen and the employee wishes to finalize their choice, select **Submit**  and **OK**.
- 16. If a **Comment** is needed select the comment box below the day in which a comment is needed, type in text, and select **Add Comment**.
	- Comments, once entered, cannot be altered or removed. Additionally, all comments recorded by employees are considered discoverable.

*A NOTE:* Time is processed periodically, but at minimum overnight. Time entered may not be visible to the employee or manager in other screens until the overnight processing has occurred.

![](_page_3_Picture_15.jpeg)

The process to enter time for hourly employees is now complete.

End of procedure.